# **NCH Programvara SoundTap Ljudstreamingsprogram**

Den här användarhandboken har skapats för användning med

SoundTap Ljudstreamingsprogram Version 7.xx

©NCH Programvara

# **Teknisk support**

Om du har svårt att använda SoundTap Ljudstreamingsprogram läs det aktuella ämnet innan du begär support. Om problemet inte omfattas av den här användarhandboken vänligen se den aktuella SoundTap Ljudstreamingsprogram Online Teknisk support på

#### <www.nch.com.au/soundtap/sv/support.html>.

Om det inte löser ditt problem kan du kontakta oss med hjälp av de tekniska supportkontakterna som anges på den sidan.

### **Förslag på programvara**

Om du har några förslag på förbättringar av SoundTap Ljudstreamingsprogrameller förslag på annan relaterad programvara som du kan behöva, posta den på vår förslagssida på

<www.nch.com.au>. Många av våra mjukvaruprojekt har genomförts efter förslag från användare som du. Du får en gratis uppgradering om vi följer ditt förslag.

# SoundTap Ljudstreamingsprogram **Innehållet**

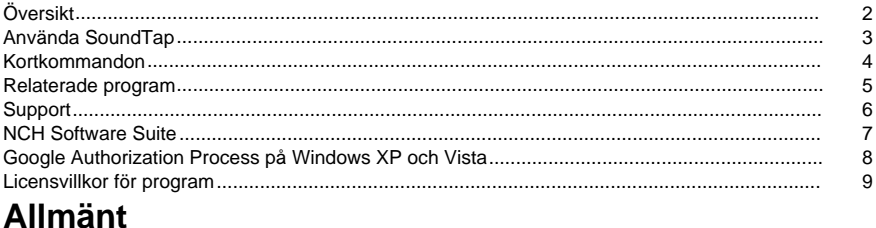

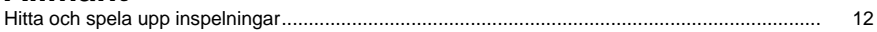

# **Skärmreferenser**

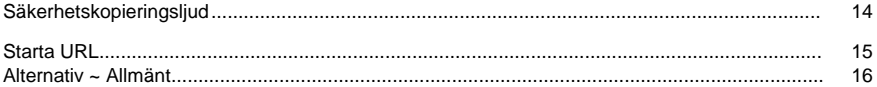

# **Översikt**

#### **SoundTap Översikt**

Tack för att du använder SoundTap. SoundTap är ett ljudinspelning program som specialiserat sig på inspelning strömmande ljud såsom internet radio, webbsändningar och VOIP-konversationer som utförs med softphones som Express Talk eller Skype.

SoundTap använder en speciell drivrutin som kommer att avlyssna ljudet utan att konfigurera någon annan programvara.

#### **Funktioner**

- Spelar in ljud som spelas upp från något annat program.
- Stöder sparande till 2 filformat: wav (flera codecs) och mp3.
- Stöder blandning av mikrofon och högtalare i samma ström.
- Använder en särskild ljuddrivrutin för att fånga upp ljud så ingen speciell konfigurering krävs.

#### **Systemkrav**

- Windows XP/Vista/Windows 7, 8 och 10
- Pentium eller högre med 32MB Ram
- Ett ljudkort

# **Använda SoundTap**

Om du har framgångsrikt installerat SoundTap då är du redo att göra din första inspelning.

#### **Din första inspelning**

Följ dessa steg för att göra din första SoundTap-inspelning:

- Öppna fönstret Alternativ.
- Välj den inspelning önskade inställningarna med avseende på både utdataformatet och den valda mikrofonen.
- Nästa spela upp en ljudkälla, till exempel vissa internet-radio, en CD, eller någon annan typ av ljudkälla med hjälp av ditt val av ljudprogram. Du bör få ett meddelande i statusfönstret som anger att ljudströmning har startat.
- För att börja spela in ljudkällan klickar du på Starta inspelning. SoundTap kommer att meddela dig om att inspelningen har startat och visa namnet på filen den skapar. Du kan ändra namnet på den här filen senare.
- Om du vill pausa inspelningen klickar du på Paus ikonen till höger om inspelningsknappen start/stopp. När inspelningen är pausad kan du återuppta inspelningen genom att klicka på knappen Paus igen.
- För att stoppa inspelningen klickar du på Stoppa inspelning. Din fil borde nu ha skapats.

#### **Observera:**

Alternativt kan du starta SoundTap-inspelning innan du spelar upp några ljudkällor. SoundTap kommer att fortsätta att lyssna efter ljudkällor, men kommer faktiskt inte att påbörja inspelningen förrän en ljudkälla startas.

#### **Visa dina inspelningar**

För att visa inspelningar klicka på knappen med etiketten Sök och spela. SoundTap kommer att visa ett fönster som du kan använda för att bläddra i ditt filsystem för inspelade filer. Det kommer också att tillåta dig att spela, redigera, byta namn och bränna dina inspelningar. För mer information vänligen se hjälpavsnittet om Hitta och spela.

#### **Spela in en VOIP-konversation**

SoundTap är perfekt för att spela in VOIP-konversationer - till exempel de som genomförs med program som Express Talk eller Skype. Eftersom SoundTap kan spela in en ljudström med perfekt digital återgivning blir din inspelning precis som du hörde den.

För att kunna spela in en VOIP-konversation måste du markera kryssrutan Även spela in från mikrofon. Detta kommer att säkerställa att du spelar in den som ringer och callee.

Observera att SoundTap inte kan spela in från mikrofonen om det inte också spelar in en ljudström.

#### **Köra SoundTap från systemfacket**

Genom att välja SoundTap-->Stäng till facktrån SoundTap-menyn du har möjlighet att lämna SoundTap öppen och inspelning i bakgrunden.

SoundTap-ikonen kommer att visas i systemfältet medan SoundTap körs i bakgrunden utan att belamra ditt aktivitetsfält. Du kan högerklicka på den här ikonen för att öppna SoundTap igen.

#### **Köra SoundTap från kommandoraden**

Du kan köra SoundTap från kommandoraden med flera alternativ. Detta är användbart om du planerar att använda windows scheduler-anläggningen för att registrera. Tillgängliga alternativ är:

- -avstängning (avstängning SoundTap)
- -start (starta SoundTap inspelning)
- -stop (stoppa SoundTap inspelning)
- -launch [url] -m (starta den angivna webbadressen med mikrofon påslagen. Obs: -m är valfritt)

## **Kortkommandon**

Följande kortkommandon kan användas för att styra vissa funktioner i Soundtap: **Ctrl+R** : Starta eller Stoppa inspelning **F1** : Hjälp **Ctrl+O** : Öppna fönstret Alternativ **Ctrl+F** : Öppna fönstret Sök och spela upp **Esc** : Nära fack **Alt+F4** : Avsluta Soundtap Följande kortkommandon kan användas för att styra vissa funktioner i fönstret Sök och spela upp i Soundtap: **F9** : Spela upp inspelning **Ctrl+A** : Markera alla inspelningar **Ctrl+E** : Redigera ljud med WavePad **Ctrl+S** : Spara fil som **Ctrl+N** : Skicka markerade filer till e-post **Ctrl+B** : Bränn markerade filer på CD-ROM med NCH Express Burn **Ctrl+T** : Transkribera markerad fil med NCH Express Scribe **Ctrl+M** : Konvertera markerat ljudfilformat med NCH Switch **Ctrl+G** : Komprimera och säkerhetskopiera markerade filer med NCH Express Burn **Ctrl+Ta bort** : Ta bort markerade filer **F2** : Byt namn på markerad fil **F5** : Uppdatera inspelningslistan **Esc** : Stäng fönstret Sök och spela Följande kortkommandon kan användas för att styra vissa funktioner i Fönstret Sök och Spela upps inspelningsspelare. **Utrymme** : Spela upp/pausa **Hem** : Gå till Start / Föregående spår **Vänsterpil** : Spola tillbaka **Högerpil :** Snabbspolning framåt **Slut** : Gå till Slutet / Nästa spår

**Ctrl+L** : Spela upp den markerade filen med en långsam hastighet

**Ctrl+F** : Spela upp den valda filen med en snabb hastighet

# **Relaterade program**

Du kanske hittar följande lista över programvara användbar i samband med SoundTap

- [Redigeringsbespelare för vågplatta](http://www.nch.com.au/wavepad/index.html). Perfekt för att redigera dina SoundTap-inspelningar till mindre spår, eller för att gå med i trasiga inspelningar.
- [VRS-inspelningssystem](http://www.nch.com.au/vrs/index.html). SoundTap kan konfigureras för att spela in konversationer till en VRS-server.
- **·** [Express Burn CD Writer](http://www.nch.com.au/burn/index.html). Bränn dina SoundTap-inspelningar på CD med denna lättanvända cd-bränningsprogramvara.
- [Express Talk VOIP Softphone](http://www.nch.com.au/talk/). Genomföra Voice over IP-konversationer med Express Talk och spela in dem med SoundTap.
- Toly nycklar Musik Transkription Software. Lär dig att spela och transkribera dina SoundTap-inspelningar med hjälp av denna musik transkriberare.
- [Ripper för Express Rip-CD](http://www.nch.com.au/rip/). Rippa filer från Music CD-cd till ljudfiler som wav eller mp3.
- [Växla ljudkonverterare](http://www.nch.com.au/switch/). Konvertera dina SoundTap-inspelningar till olika ljudformat med hjälp av detta snabba och enkla konverteringsverktyg.
- [En fullständig lista över bra mjukvaruprodukter tillgängliga från NCH Software.](http://www.nch.com.au/software/)

# **Support**

Du kan kontakta NCH Software för support <http://www.nch.com.au/support/index.html>. Du kan också få utvecklare och community baserat stöd från SoundTap forum sida på <http://nch.invisionzone.com/index.php?showforum=27>

# **NCH Software Suite**

Detta är ett användbart sätt att bläddra i all programvara som finns från NCH Software Du kan se en uppsättning produkter efter typ som Ljud, Video och så vidare och visa produkten. Därifrån kan du prova på produkten och det kommer att ladda ner och installera det för dig att prova. Om du redan har produkten installerad så kan du klicka på "Kör det nu" och programmet kommer att lanseras för dig.

Det finns också en lista med funktioner för produkter i kategorin. Klicka på en funktion, till exempel "Redigera en videofil", för att installera en produkt med den förmågan.

#### **Sök**

Sök på vår hemsida efter produkter som matchar eventuella sökord du skriver.

#### **Visa mer av vår programvara**

Surfa på vår hemsida för mer programvara.

#### **Prenumerera på vårt nyhetsbrev**

Du kan prenumerera på vårt nyhetsbrev för meddelanden om nya releaser och rabatter. Du kan avsluta prenumerationen när som helst.

#### **Se de senaste rabatterna för inköp**

Se de senaste rabatterna vi erbjuder för att köpa våra produkter.

# **Google Authorization Process på Windows XP och Vista**

Extra steg krävs för att ge SoundTap auktorisering att ladda upp till Google Drive och/eller YouTube när du kör på Windows XP eller Windows Vista:

- 1. Klicka **Tillåta...** i den {Auktorisering} **Tillstånd** Dialogrutan.
- 2. I webbsidan som öppnas loggar du in på ditt Google-konto, om det krävs.
- 3. Bekräfta att du auktoriserar SoundTap att få åtkomst till de begärda funktionerna.
- 4. Kopiera den **Auktoriseringskod** som tillhandahålls av Google och klistra in den i **Auktoris ering bekräfta** dialog i SoundTap.
- 5. Klicka **Redo** för att bekräfta att auktoriseringen är fullständig.

# **Licensvillkor för program**

Vårt mål är att varje användare ska ha en lyckad upplevelse med vår programvara. Vi erbjuder dig det på grundval av att du accepterar vårt licensavtal för slutanvändare (EULA).

LICENSAVTAL FÖR SLUTANVÄNDARE AV PROGRAMVARA (EULA)

Detta licensavtal begränsar vårt ansvar och styrs av ett skiljedomsavtal och ett platsavtal. Läs nedan då dessa villkor påverkar dina rättigheter.

1. Upphovsrätten i denna programvara och alla visuella arbeten eller ljudarbeten som distribueras med programvaran tillhör NCH Software och andra som anges i rutan Om. Alla rättigheter är reserverade. Installation av denna programvara och alla program som levereras med eller installeras på begäran av denna programvara, inklusive genvägar och start-menyn mappar, är licensierad endast i enlighet med dessa villkor. Dessa upphovsrätter gäller inte för något kreativt arbete som du, användaren utför.

2. Genom att installera, använda eller distribuera programvaran godkänner du, för din egen räkning och för din arbetsgivares eller huvudmans räkning dessa villkor. Om du inte godkänner något av dessa villkor får du inte använda, kopiera, överföra, distribuera eller installera den här programvaran - returnera den till inköpsstället inom 14 dagar för att få full återbetalning.

3. Denna programvara, och alla medföljande filer, data och material, distribueras "i befintligt skick" och utan garantier av något slag, vare sig uttryckliga eller underförstådda utom vad som krävs enligt lag. Om du tänker förlita dig på denna programvara för kritiska ändamål måste du testa den fullt ut innan du använder den, installera redundanta system och själv anta eventuella risker.

4. Vi ansvarar inte för förlust som uppstår till följd av användningen av denna programvara, inklusive, men inte begränsat till, någon speciell, tillfällig eller följdförlust. Alla anspråk på oss är begränsad till att få full återbetalning för det belopp du betalat för programvaran.

5. Du får inte använda denna programvara under några omständigheter där det finns någon risk för att fel på denna programvara kan resultera i en fysisk skada eller förlust av liv. Du får inte använda den här programvaran om du inte säkerhetskopierar datorn regelbundet, inte har antivirusprogram och brandväggsprogram installerade på datorn eller håller känsliga data okrypterade på datorn. Du samtycker till att frita oss från alla anspråk som rör sådan användning.

6. Du kan kopiera eller distribuera installationsfilen för denna programvara i sin fullständiga oförändrade form, men du får under inga omständigheter distribuera något programs registreringskod för något av våra program utan skriftligt tillstånd. I händelse av att du distribuerar en registreringskod för programvara är du skyldig att betala hela inköpspriset för varje plats där obehörig användning inträffar.

7. Användning av data som samlas in av programvaran omfattas av Sekretesspolicyn för NCH-programvara som möjliggör automatisk anonymiserad insamling av användningsstatistik under begränsade omständigheter.

8. Lagval. Om du är bosatt i USA, är din affärsrelation med NCH Software, Inc, ett amerikanskt företag, och detta avtal regleras av lagar och domstolar i staten Colorado. Om du bor någonstans i världen utanför USA, är din affärsrelation med NCH Software Pty Ltd, ett australiskt företag, och detta avtal regleras av lagar och domstolar i Australian Capital Territory. Sådana domstolar har fortsatt och exklusiv behörighet över alla tvister mellan dig och oss, oavsett typ av tvist.

9. Amerikanska kunder endast: Skiljedomsavtal och avstå från Grupptalan: LÄS DETTA NOGGRANT. DET KAN PÅVERKA DINA RÄTTIGHETER.

Om du är bosatt i USA: NCH Software och du samtycker till att alla tvister och anspråk mellan oss sker via medling. Syftet med detta samtycke är att tolkas i stort. Referenser till "NCH" "du" och "oss" inkluderar våra respektive dotterbolag, agenter, anställda, föregångare med intresse, efterträdare och rättsinnehavare. Detta skiljedomsavtal hindrar dig inte från att uppmärksamma ärenden i amerikanska federala, statliga eller lokala myndigheter. Sådana byråer kan, om lagen tillåter det, söka åtgärd mot oss för din räkning. Detta avtal bevisar en transaktion i mellanstatlig handel, och därmed reglerar den federala skiljedomslagen tolkningen och verkställigheten av denna bestämmelse. Denna skiljedomsbestämmelse ska överleva uppsägningen av detta avtal.

En part som avser att söka skiljedom måste först skicka till den andra, med certifierad post, ett skriftligt meddelande om tvist ("Meddelande"). Meddelandet till NCH bör skickas till:

Juridisk avdelning

NCH Software, Inc.

6120 Greenwood Plaza Blvd, Ste 120

Greenwood Village CO, 80111

#### USA

("Meddelandeadress"). I tillkännagivandet skall finnas a) en beskrivning av fordrans eller tvistens art och grund. och b) ange den särskilda åtgärd som eftersträvas ("Efterfrågan"). Om NCH och du inte når en överenskommelse om att lösa fordran inom 30 dagar efter det att meddelandet har mottagits, kan du eller NCH inleda ett skiljeförfarande. Beloppet för ett kvittningserbjudande som NCH eller du erbjudit får inte lämnas ut till skiljemannen. A. Skiljeförfarandet kommer att regleras av reglerna i handelsskiljedom och de kompletterande förfarandena för konsumentrelaterade tvister (gemensamt "AAA-regler") i American Arbitration Association ("AAA"), ändrat genom detta avtal, och kommer att administreras av AAA. AAA-reglerna finns tillgängliga online på www.adr.org, genom att ringa AAA på 1-800-778-7879, eller genom att skriva till adressen ovan. Skiljemannen är bunden av villkoren i detta avtal. Alla frågor beslutas av skiljemannen, inklusive frågor som rör omfattningen och verkställbarheten av skiljedomsbestämmelsen. Om inte NCH och du samtycker kommer alla skiljeförhör att äga rum i Greenwood Village Colorado. Om ditt anspråk är avser \$ 10.000 eller mindre, samtycker vi till att du kan välja om skiljeförfarandet kommer att genomföras enbart på grundval av dokument som lämnats till skiljemannen, genom en telefoniförhör, eller genom en personlig utfrågning som fastställts i AAA-reglerna. Om din fordran överstiger \$ 10.000, kommer rätten till en förhandling att bestämmas av AAA-reglerna. Oavsett vilket sätt skiljeförfarandet genomförs ska skiljemannen utfärda ett motiverat skriftligt beslut. NCH kommer att betala alla avgifter för AAAs arkivering, administration och skiljeman för alla skiljeförfaranden som inletts i enlighet med uppsägningskraven ovan. Om skiljemannen emellertid konstaterar att antingen innehållet i ditt anspråk eller den åtgärd som eftersträvas i efterfrågan är oseriöst eller väckts för ett felaktigt ändamål kommer betalningen av alla sådana avgifter att regleras av AAA-reglerna. I sådana fall samtycker du till att ersätta NCH för alla pengar som tidigare betalats ut av den som annars är din skyldighet att betala enligt AAA-reglerna. Dessutom, om du inleder ett skiljeförfarande där du söker mer än \$ 75.000 i skadestånd, kommer betalningen av dessa avgifter att regleras av AAA-reglerna. B. Skiljedomaren får bevilja deklaratorisk eller ett föreläggande om åtgärd endast till förmån för den enskilda parten som söker åtgärd och endast i den utsträckning som krävs för att ge lättnad som motiveras av den partens individuella anspråk. DU OCH NCH ÄR ÖVERENS OM ATT VAR OCH EN KAN VÄCKA TALAN MOT DEN ANDRA ENDAST I DIN ELLER DESS INDIVIDUELLA KAPACITET, OCH INTE som käranden eller klassmedlem i någon påstådd klass eller representativt förfarande. Om inte både du och NCH samtycker till annat får skiljemannen inte konsolidera mer än en persons anspråk, och får inte på annat sätt presidera över någon form av ett representativt eller grupptalan. Om denna särskilda bestämmelse visar sig vara ogenomförbar skall hela denna skiljedomsbestämmelse vara ogiltig.

C. Trots alla bestämmelser i detta avtal om motsatsen är vi överens om att om NCH gör någon framtida ändring av denna skiljedomsbestämmelse (annat än en ändring av meddelandeadressen) kan du avvisa en sådan ändring genom att skicka oss ett skriftligt meddelande inom 30 dagar till adressen som anges ovan för skiljedomsmeddelande. Genom att avvisa eventuella framtida förändringar samtycker ni till att ni kommer att medla alla tvister mellan oss i enlighet med språket i denna bestämmelse.

D. Att välja bort detta skiljedomsavtal och avstånd från grupptalan görs via ett meddelande till meddelandeadressen som anför "Jag vill välja bort skiljedomsavtalet och avstånd från grupptalan som finns i de rättsliga villkor som gäller för mitt köp av en NCH produkt ." Detta meddelande måste innehålla datum och inköpsbevis. Meddelandet av anmälan om undantag måste poststämplas senast trettio (30) dagar efter inköpsdatum. Ett separat meddelande om att välja bort skiljedomsavtalet och avstånd från grupptalan måste skickas separat för varje köpt produkt.

# **Allmänt - Hitta och spela upp inspelningar**

#### **Hitta och spela upp inspelningar**

Öppna dialogrutan Hitta och spela upp inspelningar från menyalternativet Sök & Spela upp eller trycka på knappen Sök & Spela upp verktygsfält.

Alla inspelningar i den angivna inspelningsmappen kommer att listas.

#### **Spela upp en inspelning**

För att spela upp en inspelning väljer den och trycker på F9. När Play Control Box öppnas kan du flytta bakåt och framåt inom inspelningen med hjälp av vänster och höger piltangenterna. För att pausa uppspelningen trycker du på mellanslagslisten. För att stoppa och gå till början tryck Esc. För att flytta till början tryck Hem. För att flytta till slutet tryck End. För att gå tillbaka till listan över inspelningar trycker på Retur.

#### **Spara som**

Då sparas den valda inspelningen på en annan position i en lokal eller nätverksansluten mapp. Om du vill spara den inspelade filen på hårddisken markerar du inspelningen och klickar på knappen "Spara". Ange filnamnet och klicka på OK.

#### **Ta bort en inspelning**

För att radera inspelningar, markera dem och klicka på knappen Ta bort. Du kan markera mer än en inspelning genom att hålla ned Skift-tangenten medan du väljer.

#### **Skicka en inspelning via e-post**

Detta alternativ kommer att tillåta dig att skicka en inspelning via e-post.

#### **Ladda upp en inspelning**

Med det här alternativet kan du ladda upp dina inspelningar till olika molntjänster, inklusive Google Drive, One Drive och Dropbox.

#### **Redigera ljud**

Detta kommer att öppna den valda inspelningen i WavePad: En fullfjäddrerade professionell ljud redaktör för Windows. När du redigerar ljudfiler kan du klippa ut, kopiera och klistra in delar av inspelningar och, om det krävs, lägga till effekter som eko, förstärkning och brusreducering. WavePad fungerar som en wav redaktör eller mp3 redaktör men det stöder också ett antal andra filformat inklusive vox, gsm, real audio, au, aif, flac, ogg och mer.

WavePad är utformad för att vara en mycket enkel och intuitiv att använda för ljudredigering. Inom några minuter kommer du att kunna öppna eller spela in en fil och redigera den. Men om du tar dig tid att utforska de andra funktionerna hittar du många kraftfulla verktyg för redigering av ljud som utformats med den professionella ljudteknikern i åtanke. WavePad finns i två versioner en gratis grundläggande version och en masters edition, båda med en fullfjäddrar provperiod.

#### **Konvertera ljudfil**

Konverterar ljudfilerna till ett annat format med Hjälp av Switch. Växla ljudfilskonverterare är mycket lätt att använda. Med de markerade filerna som läggs till i Switch väljer du det format du vill använda och klickar sedan på konvertera-knappen. Switch stöder konvertering till wav (PCM, ADPCM+, aLaw+, uLaw+, och andra), mp3, au, aif/aiff, gsm, vox, raw, ogg, flac, .rss, .amr+ och mycket mer.

#### **Transkribera**

Tillåt enkel och enkel diktering av filer med hjälp av Express Scribe. Denna dator transkribera ansökan funktioner variabel hastighet våg uppspelning, fotpedal drift, filhantering och mer.

#### **Bränna till CD-ROM**

De markerade filerna kommer att importeras till Express Burn. Express Burn är också den snabbaste CD / DVD-skrivprogram i världen med hjälp av egenutvecklade optimera system. Det kommer också att skapa en indexfil som det kommer att börja brinna omedelbart till en data-CD.

#### **Fliken Mapp**

Som standard listar Sök och Spela bara inspelningar i den lokala postmappen.

Du kan ändra standardmappen för att hålla dina ljudfiler eller så kan du ändra den alternativa mappen så att den passar dina behov.

Om du vill spela upp filer via ditt lokala nätverk installerar du det här programmet på den andra datorn och pekar det på mappen som Sök och spela fönster refererar till.

#### **Fliken Visa filter**

Fliken Visa filter tillåter sökning och filtrering på det som visas i listvyn.

Du kan söka eller filtrera vad som visas av texten i varje kolumn, efter ljudets varaktighet eller vid tidpunkten för inspelningen.

#### **Fliken Spela upp alternativ**

Ställ in den ljudenhet du använder för att spela upp din ljudfil, ställ även in 'Variabel hastighet Slow' och 'Variabel hastighet Snabbt' för att variera hastigheten på uppspelningen.

**Om du klickar på 'Uppdatera nu (Rescan for new recordings) kommer att läggas till eller ta bort alla** inspelningar som har gjorts eller tagits bort sedan den senaste uppdateringen.

# **Skärmreferenser - Säkerhetskopieringsljud**

Dialogen "Säkerhetskopierat ljud" kan användas gör en säkerhetskopia av en ljudinspelning till en inspelningsbar CD eller en vald enhet eller mapp.

Obs: Andra data som är kopplade till ljudet kommer inte att säkerhetskopieras med ljudet.

#### **Komprimera och kopiera markerade filer till**

Välj var ljudet ska säkerhetskopieras:

- **CD (med hjälp av Express Burn)** Det komprimerade ljudet kommer att spelas in på en CD, som datafiler, med hjälp av Express Burn. Om Express Burn inte redan är installerat på din maskin kommer den automatiskt att laddas ner och installeras åt dig.
- **Ett delat nätverk eller en lokal mapp** Den komprimerade ljudfilen kommer att kopieras till den markerade enheten eller mappen.

#### **Ljudkomprimering**

Välj filformat och codec för att komprimera ljudet.

# **Skärmreferenser - Starta URL**

Denna dialog är en genväg sätt för dig att starta en webbadress som kan innehålla en ström du vill spela in med SoundTap.

# **Skärmreferenser - Alternativ ~ Allmänt**

Du kommer åt sidan Alternativ genom att klicka på knappen med etiketten Alternativ högst upp i SoundTap-fönstret.

#### **Inspelning**

#### **Mappen Inspelningar:**

Bläddra och välj den mapp du skulle vilja SoundTap för att skapa dina inspelningar.

#### **Utdataformat:**

Välj vilket format du vill att dina inspelningar ska göras i. SoundTap stöder för närvarande mp3- och vågformat.

#### **Ändra inställningar...**

Använd det här alternativet om du skulle vilja ändra de avancerade inställningarna för de wave/mp3-filer som SoundTap spelar in.

#### **Spela in till ett VRS-samtalsinspelningssystem för flerlinjer**

Om det här alternativet är markerat kommer SoundTap att spela in ljudströmmar till din befintliga VRS-installation. Obs: Inspelning till VRS är möjligt endast att mono wav-fil med prov-rate 8kHz**VRS-server:**

Det här är serveradressen till din VRS-installation.

#### **VRS-åtkomstkod:**

Du kan ställa in en åtkomstkod i VRS genom att högerklicka på önskad VoIP-kanal och välja kanalegenskaper.

#### **Enheter**

Enheten som anges här är den enhet du vanligtvis har din mikrofon ansluten till. Inställningen är viktig om du tänker spela in Voice Over IP-konversationer